# GCSMC online fees payment of students

Step 1: Go to our website www.gcsmc.org . Follow path : Medical College> online fees payment > select Easy pay online.

## Step 2: Select course - PG, MBBS, GNM, BSC

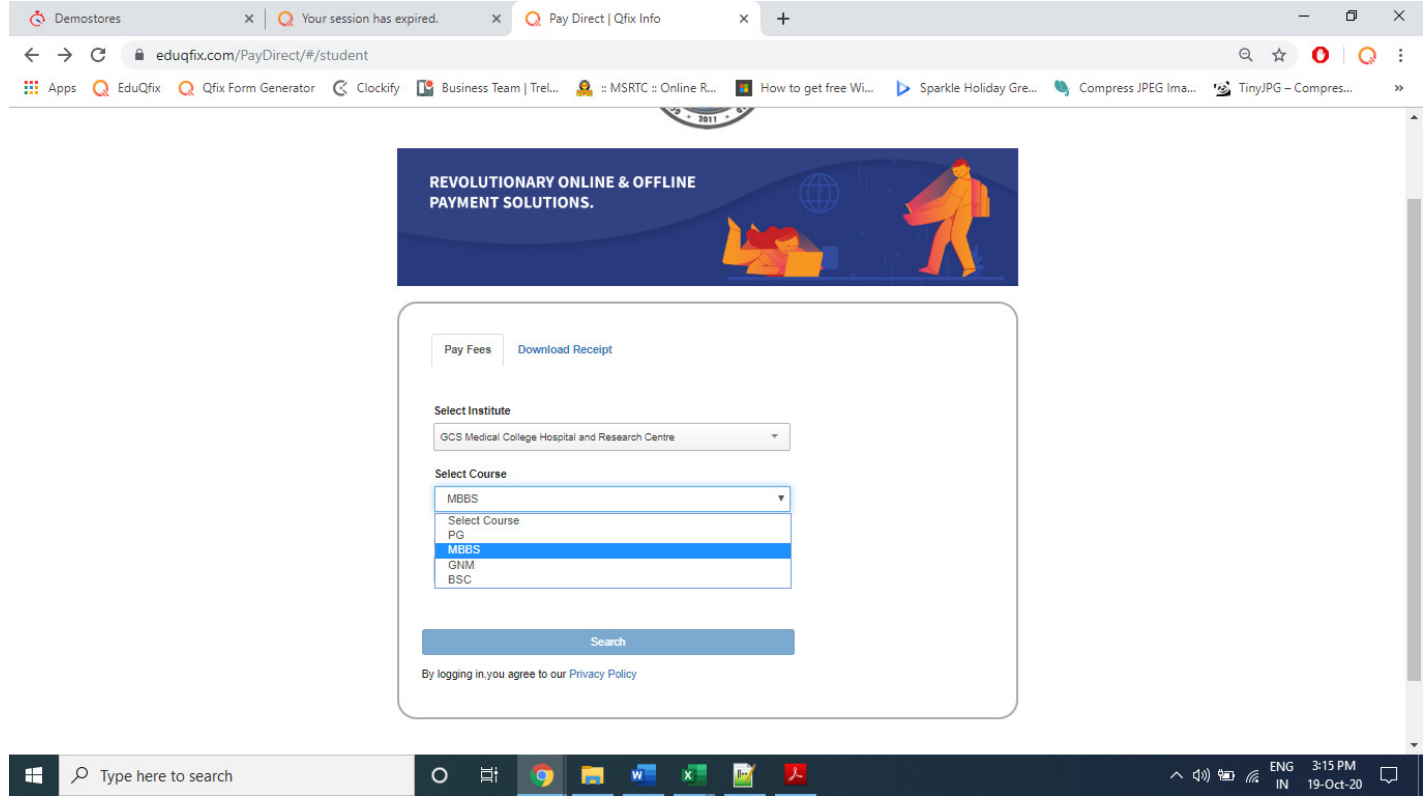

### Step 3: Type your Roll number and click on search

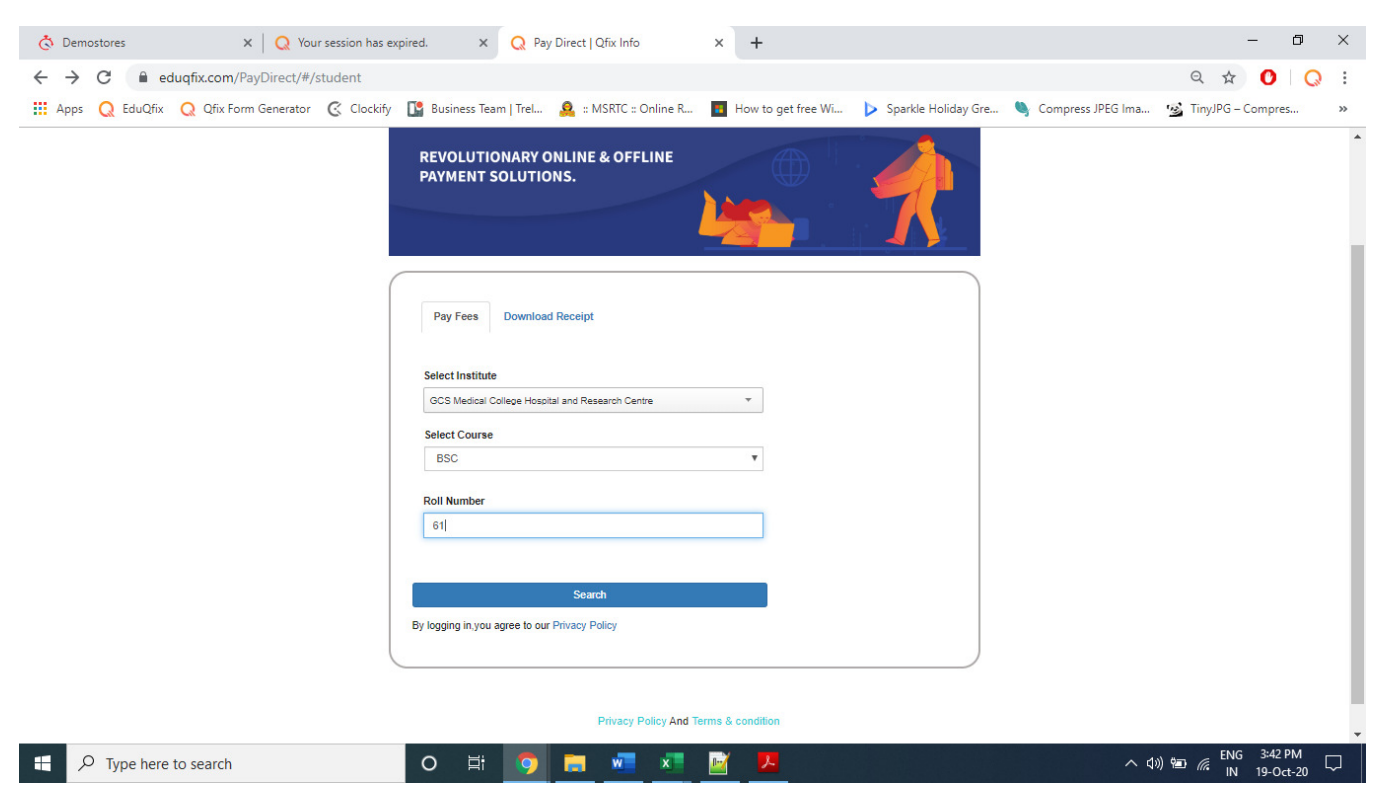

#### う<br>
Demostores  $\mathbf{x}$  |  $\mathbf{Q}$  Your session has expired.  $\times$  Q Pay Direct | Qfix Info  $\times$  +  $\equiv$  $\Box$  $\times$  $\leftarrow$   $\rightarrow$  C' a eduqfix.com/PayDirect/#/existing  $\begin{array}{ccccccccc}\n\mathbb{Q} & \mathbb{Q} & \mathbb{Q} &$ 1995 C EduQfix C Q Clix Form Generator C Clockify C Business Team | Trel... S : MSRTC :: Online R... I How to get free Wi... > Sparkle Holiday Gre... (Compress JPEG Ima... " 25 Tiny JPG - Compres...  $\mathbf{r}$  $\Delta$ **First Name:** AMIN FORAM MANISHKUMAR **Subject Name: BSC** GCS Medical College Hospital and Research Centre Institute: Course: **BSC Registration Code:** 61 **Mobile Number:** 8160725794 Category: General 04/09/2016 Date of Joining: Batch: 2016-17 **Admission Quota:** GOVT. Free ship card Yes/No:  $_{\sf NO}$ PAN: UPDATE PROFILE Dues Paid Due Date Due Month **Total Amount** Description Year Semester **Tuition Fee** 30/12/2020  $\pmb{\mathrm{v}} = \pmb{\mathrm{0}}$ Select Month v Select Year v Select Semester **Hostel Fee**  $\sqrt{\phantom{a}}$ 30/12/2020 v Select Year v Select Semester Select Month **ID** Hostel Deposit  $\overline{\phantom{0}}$  0 30/12/2020 Select Month  $\overline{\phantom{a}}$  Select Year V Select Semester Other Fee 30/12/2020  $\overline{\phantom{a}}$  Select Year v Select Semester  $\psi = \begin{bmatrix} 0 \\ 0 \end{bmatrix}$ Select Month **Go To Home** ue and Pay 3:41 PM  $\land$  (1)  $\approx$   $\approx$   $\frac{ENG}{IN}$  $3:41 \text{ PM}$ <br>19-Oct-20  $O$  Type here to search H  $\circ$ 耳i  $W$  $\mathbf{x}$ **Contract**

### Step 4: After clicking on search, it will display your profile information on screen as shown below.

Step 5: Select the Fee head, select due month, year, Semester & insert the amount to be paid.

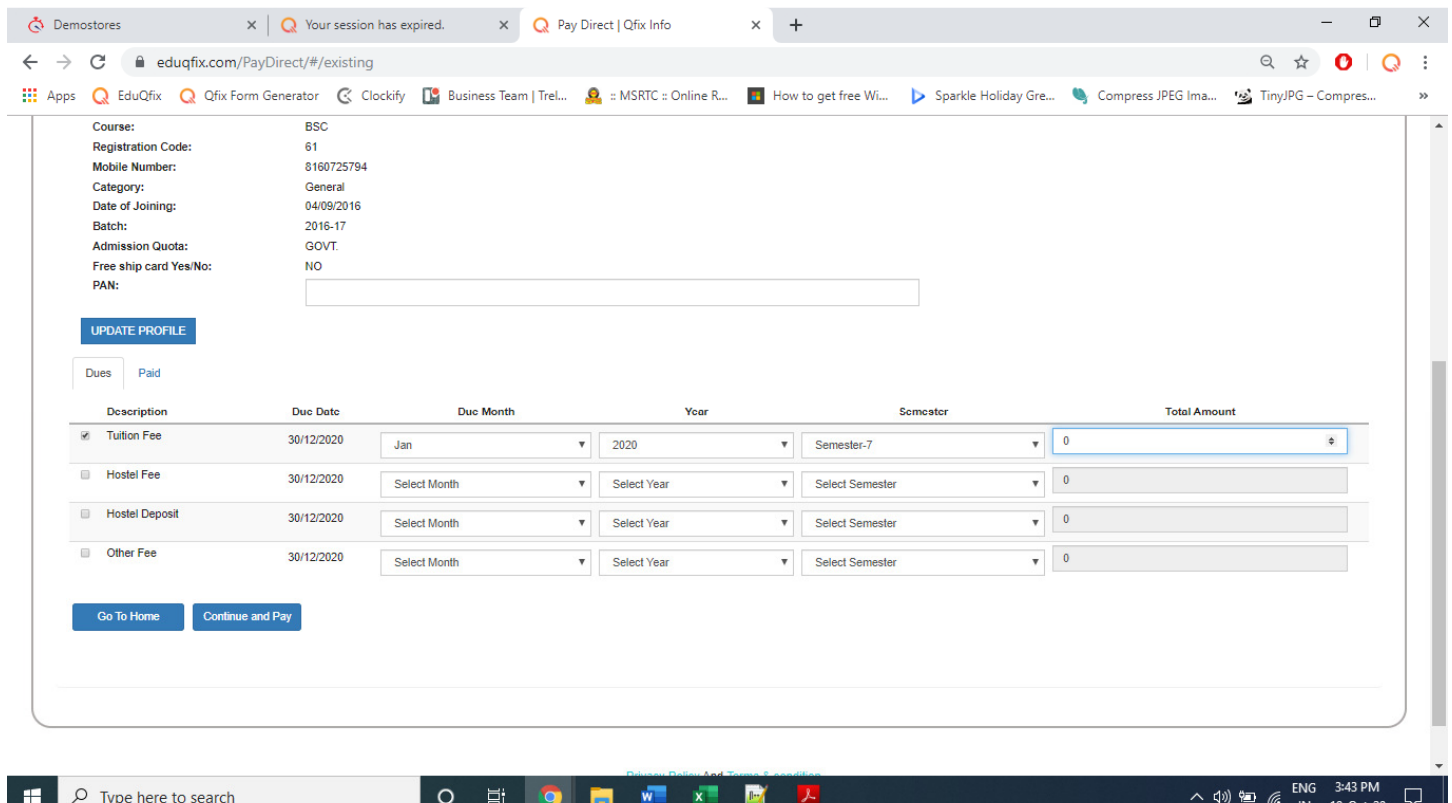

Step 6: Now click on continue & pay.

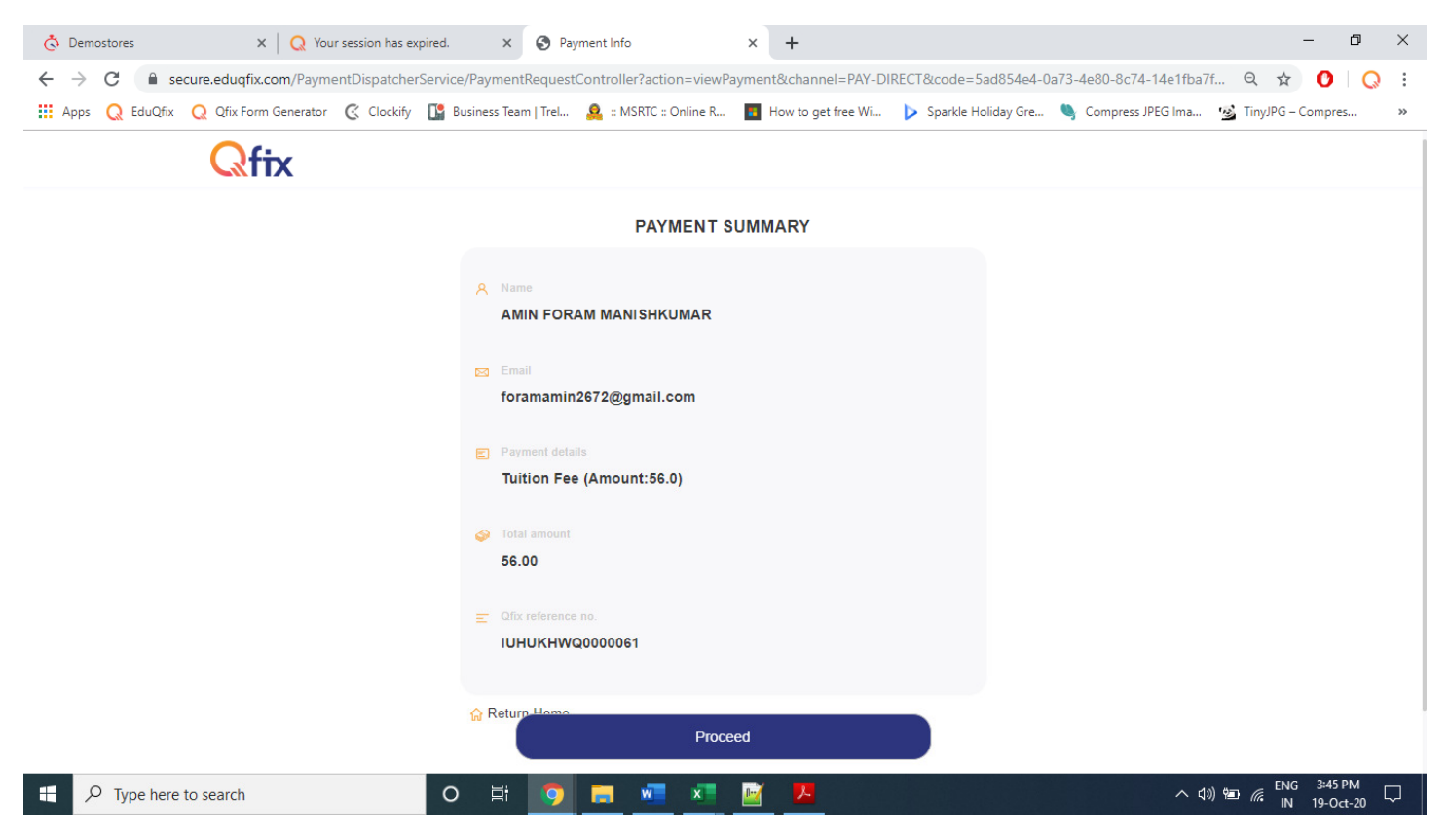

# Step 8: Click on proceed

### Step 9: Select the mode of payment

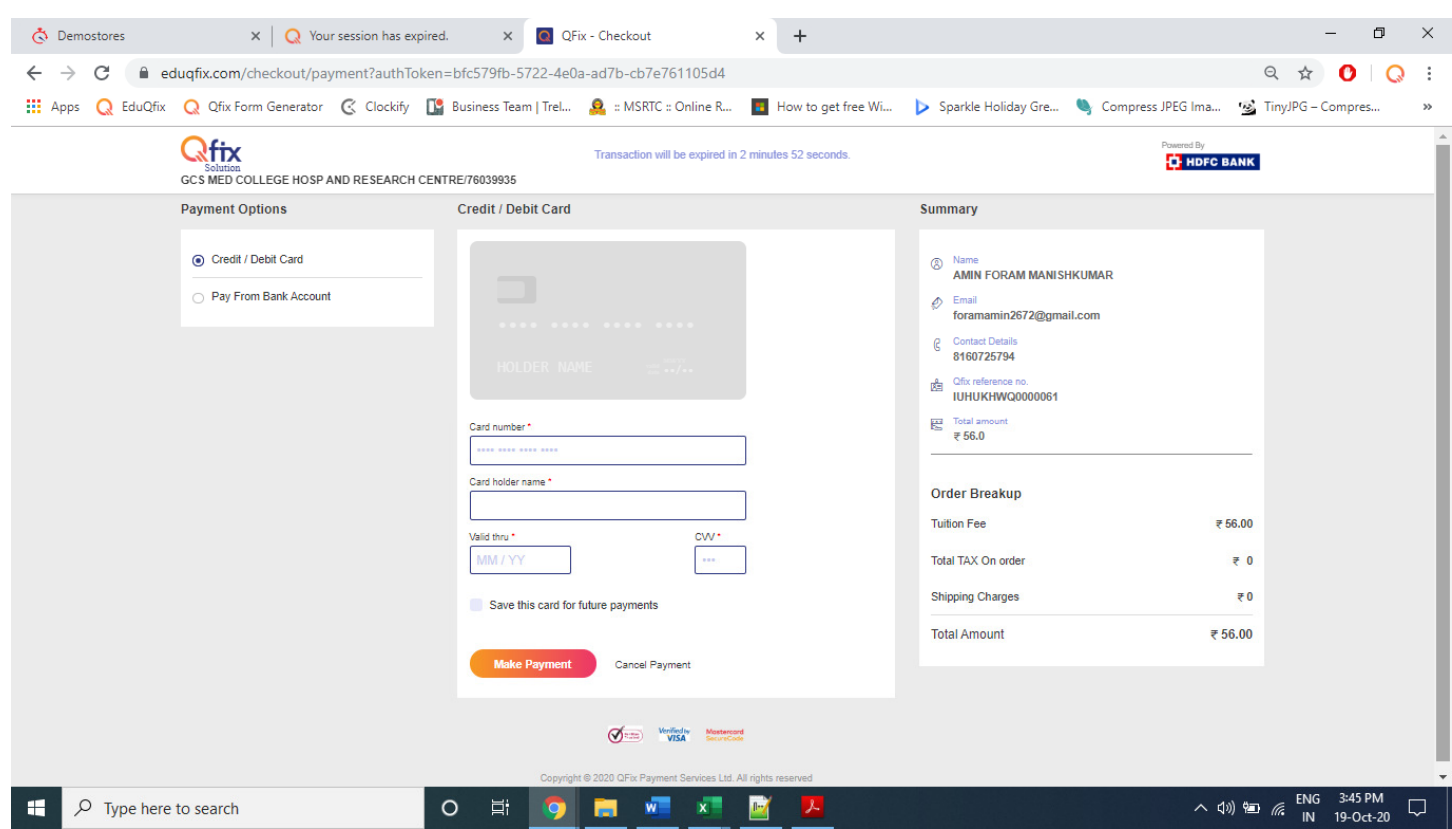

Step 10: Once the payment has successfully processed you will go back to dues screen, click on paid & download the receipt.